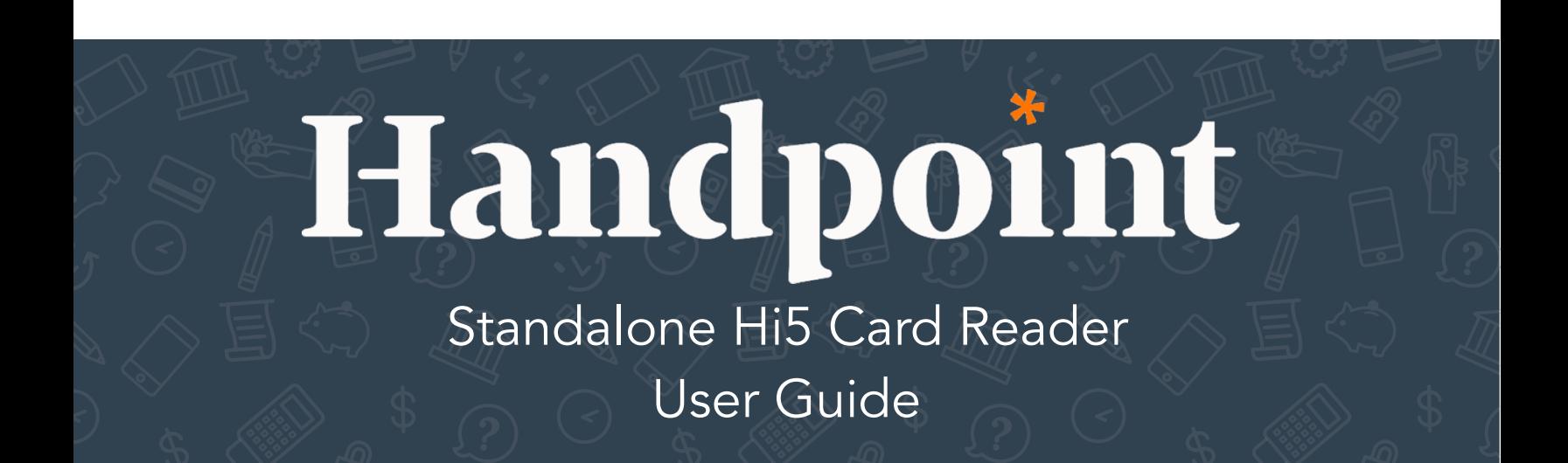

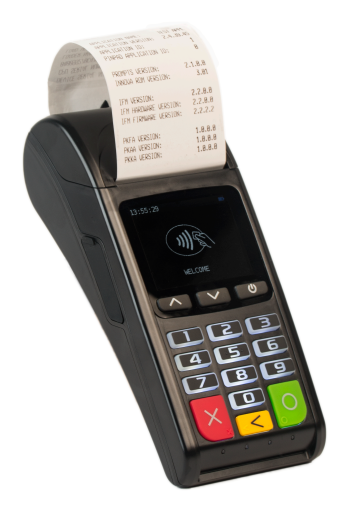

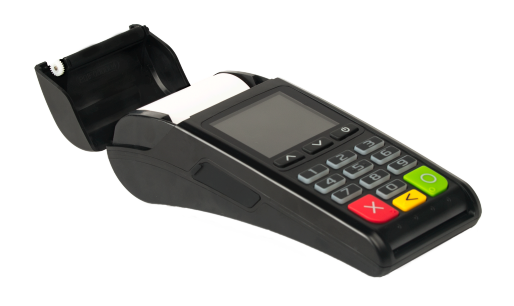

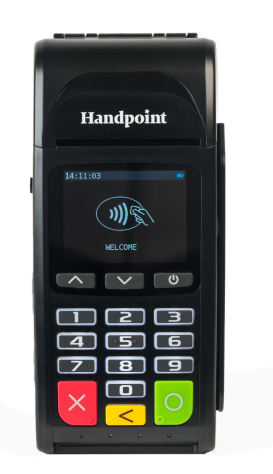

# Hi5 card reader User Guide

# **CONTENTS**

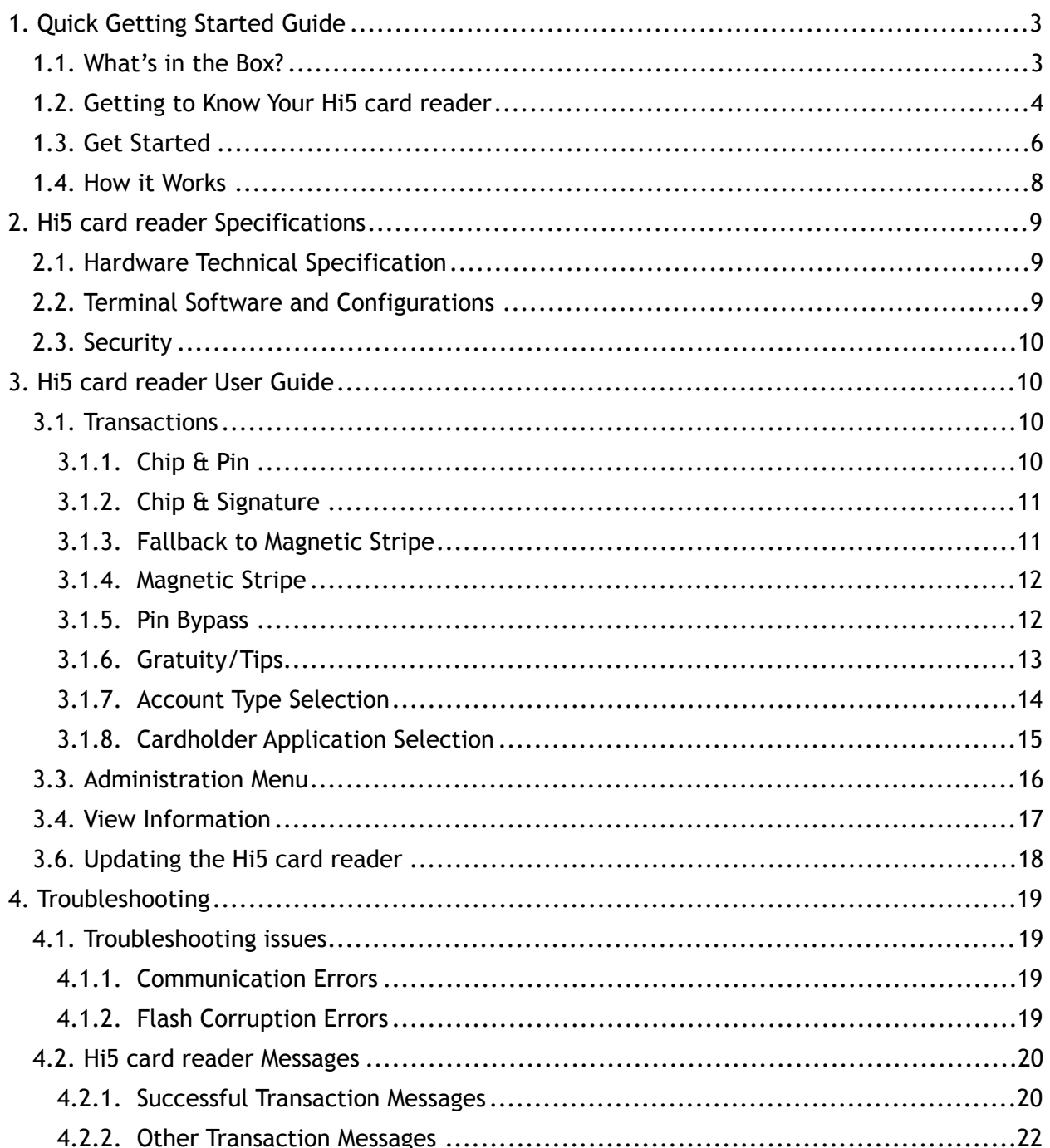

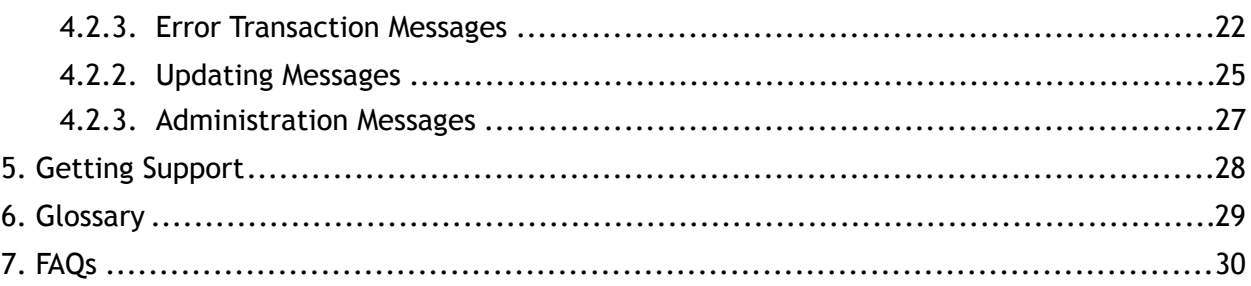

# <span id="page-3-0"></span>1. QUICK GETTING STARTED GUIDE

This guide will help you get to know your Hi5 card reader and make your first transaction as a standalone payment terminal.

# <span id="page-3-1"></span>1.1. WHAT'S IN THE BOX?

When you receive the box, check if the Handpoint seal is still intact. It should show you if someone has opened the box before you. Inside the box you should find your Hi5 card reader and a USB mini-B connector. Depending on your specification, you may also have included a regular-sized SIM card.

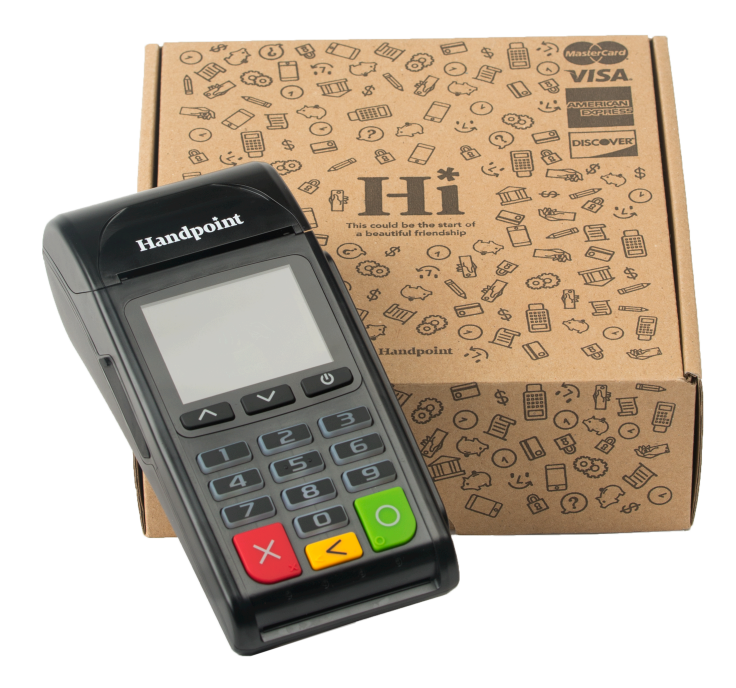

# <span id="page-4-0"></span>1.2. GETTING TO KNOW YOUR HI5 CARD READER

Here is your Hi5 card reader from all angles. The table below describes what you see.

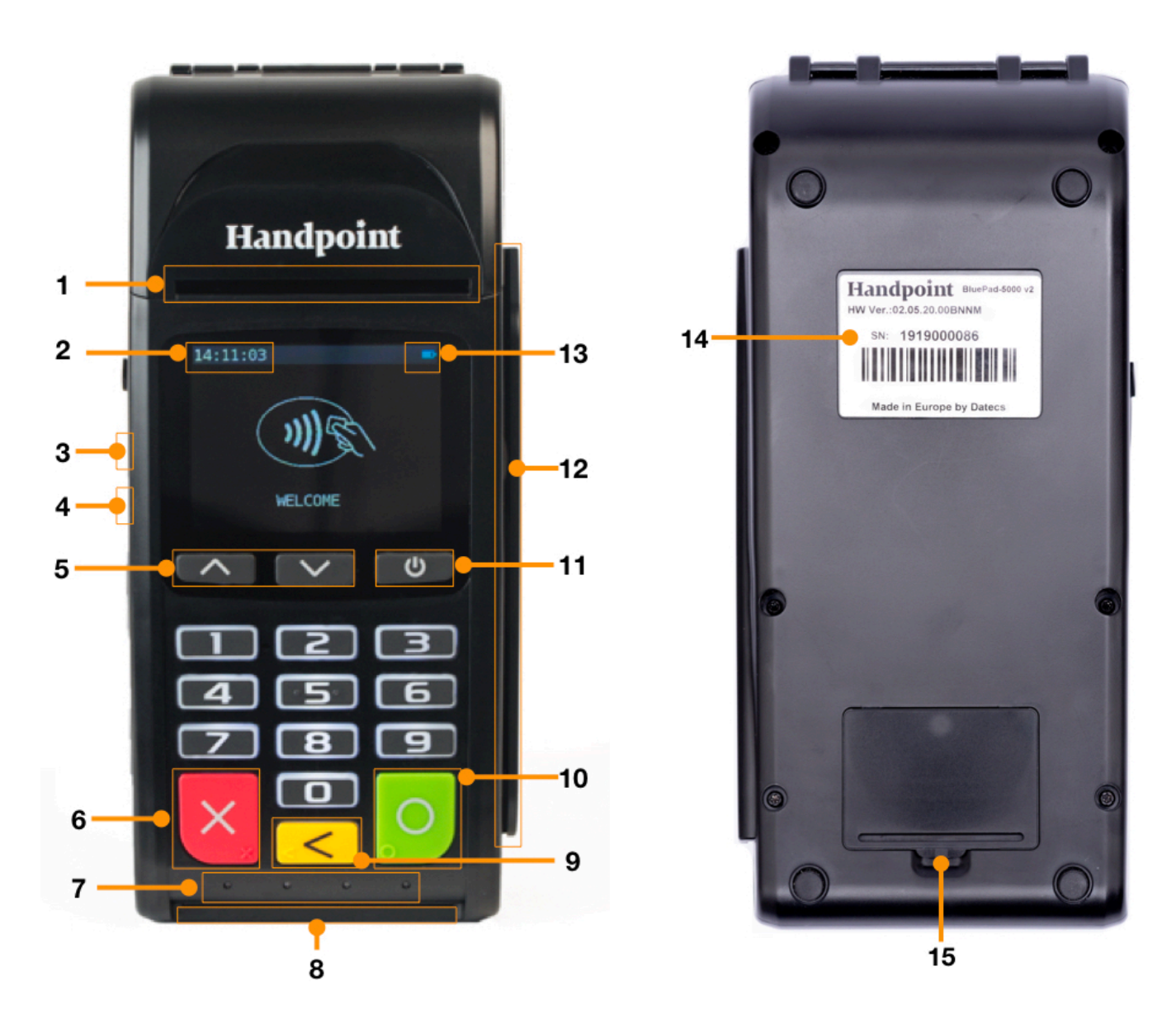

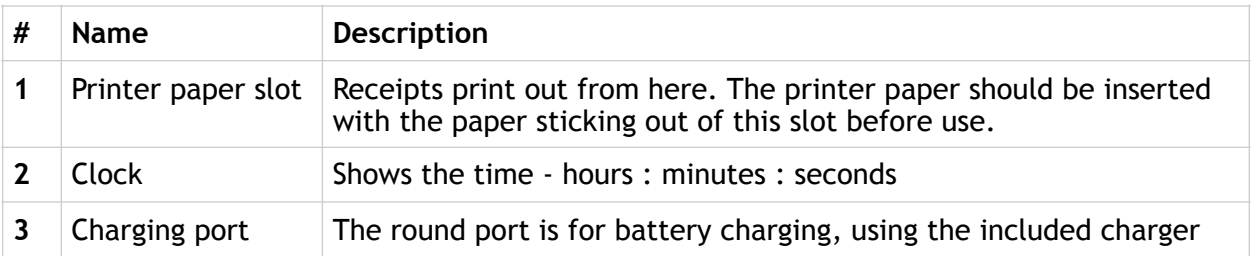

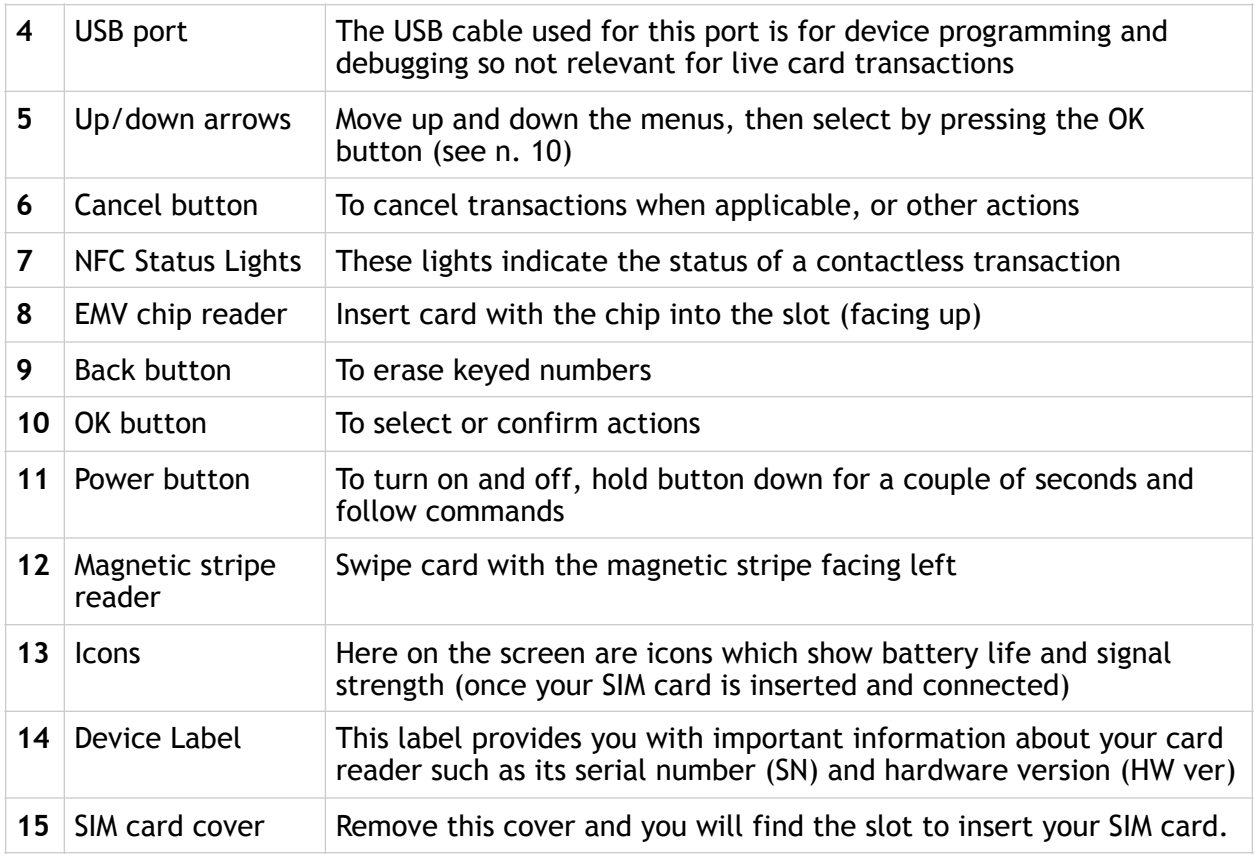

# <span id="page-6-0"></span>1.3. GET STARTED

To enable the GPRS standalone feature and start a transaction with your Hi5 card reader, you will need to follow the below steps:

1. Your card reader needs to be set up and activated under your Merchant Account by your card payment provider. Please confirm with that provider that this has been completed.

2. Insert the SIM card at the back of the device (see #15 in section 1.2). It is a regular size slot and does not fit micro or nano SIM cards.

3. Press  $\Box$  [Power button] to turn on the device and it may prompt you to enter the date and time settings. Please configure both accurately (unless it has been pre-configured).

4. The reader will try to connect automatically to the mobile network using default parameters.

5. Just in case, if the device can't connect to the mobile network it means that your SIM card needs specific APN settings or username/password which can be entered manually by clicking:

a) **(Up arrow)** 

b) 'Settings'

c) 'Mobile network'

d) 'Set up a new network'

6. Once the reader has successfully connected to the mobile network, a signal strength bar should appear on the top right corner of the device screen (next to the battery sign). If the signal strength bar isn't displayed, it unfortunately means the connection to the mobile network was unsuccessful. So please turn off the device and try again.

7. When the device has successfully connected to the mobile network, you are ready to fetch the initial update:

- a) (i)To do that you just need to press  $\sim$  (OK button) to start the update.
	- (ii) Alternatively you can go to the main menu by clicking  $\Box$  (Up arrow), 'Settings', 'Update card reader'.

b) Press **(OK** button) to initiate download of the correct payment terminal software and merchant configuration.

8. Once the card reader has downloaded the software and configuration, it should re- start automatically. If the reader does not re-start automatically and just turns off after the downloads, you will need to push (F) (Power button) to re-start the device and finish the installation.

9. At this point you should be prompted to enter the first 6 digits of the merchants shared secret. These 6 digits can be numeric from  $0 - 9$  or letters  $A - F$ . As the keypad on the Hi5 only contains numbers, in order to enter the alphanumeric characters please use:

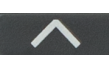

**[Up arrow] to opt for upper case letter.** 

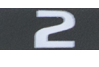

(Key number 2) to enter characters: A, B, C, 2. Press once for "A", twice for "B", three times for "C" and four times for "2".

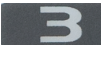

 $\blacksquare$  (Key number 3) to enter characters: D, E, F, 3. Press once for "D", twice for "E", three times for "F" and four times for "4".

10. Once the first 6 digits of the shared secret have been successfully entered, you will be asked to create a 4-digit password to protect the refund/reversal menu. This is important to prevent someone stealing a device and carrying out a refund to their own card. If your card payment provider managed this process on your behalf, then they will be able to securely share this password with you.

11. Once the shared secret key and the refund menu password have been entered, the device is fully set up and ready to start transacting.

Please remember that in order to start a transaction you have to click  $\sim$  (OK button) before entering an amount. Alternatively you can also go to the main menu, by selecting (Up arrow) and clicking "Sale".

# <span id="page-8-0"></span>1.4. HOW IT WORKS

This section shall demonstrate a short version of how the Handpoint solution technically works.

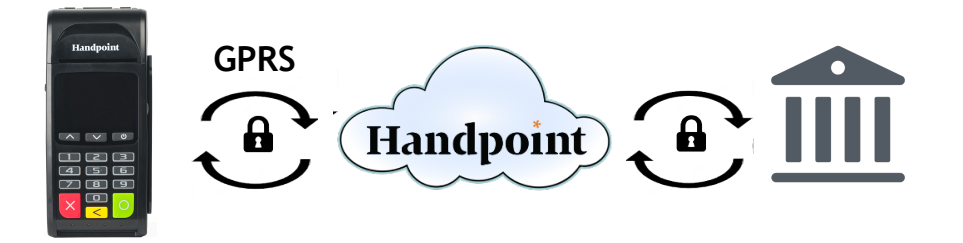

- 1. Merchant initiates a transaction directly on the Hi5 card reader
- 2. Customer inserts card and follows the directions on the Hi5 card reader screen
- 3. The Hi5 card reader sends the encrypted transaction information via GPRS to the Handpoint gateway in the cloud on Amazon Web Services (AWS).
- 4. The transaction is processed using the acquirer
- 5. The Handpoint gateway receives a response from the acquirer and forwards the encrypted response to the Hi5 card reader
- 6. The Hi5 card reader reads the response and finalises the transaction.
- 7. Customer removes card and the merchant provides the customer the receipt, as issued and printed by the Hi5 card reader. Then, the merchant can also print the merchant receipt for their records.

# <span id="page-9-0"></span>2. HI5 CARD READER SPECIFICATIONS

Below are the technical specifications of the Hi5 card reader and information about the software and configurations.

### <span id="page-9-1"></span>2.1. HARDWARE TECHNICAL SPECIFICATION

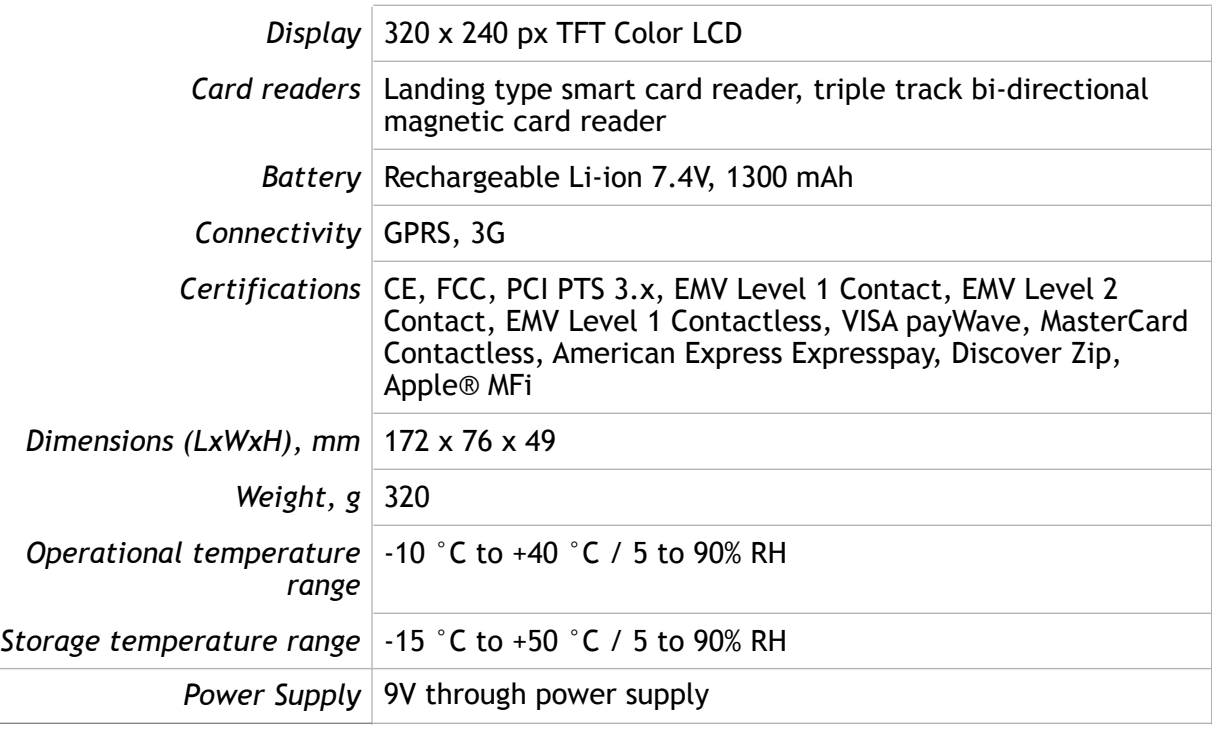

### <span id="page-9-2"></span>2.2. TERMINAL SOFTWARE AND CONFIGURATIONS

Handpoint develops the terminal software as well as the terminal configurations. The configuration is specific to each merchant and cannot be seen or modified by the user. The configurations are created by the Handpoint system and remotely pushed to your Hi5 card reader.

In the case of a critical update, Handpoint can automatically and remotely push the latest software or configuration version onto your Hi5 card reader.

Section 3.4 shows you how to find which software and configuration versions your Hi5 card reader has.

# <span id="page-10-0"></span>2.3. SECURITY

All card information is encrypted using Triple Data Encryption Algorithm (3DES) with a Derived Unique Key Per Transaction (DUKPT) key management process. Each transaction is encrypted with 3DES using a unique key per transaction before being sent to the Handpoint gateway. The Handpoint's terminal software is certified as PCI Point-to-Point Encryption (P2PE) compliant.

For security reasons, it is essential that during a transaction the merchant and all employees must not request a cardholder to divulge their PIN nor accept the PIN from the cardholder in an oral or written manner.

# <span id="page-10-1"></span>3. HI5 CARD READER USER GUIDE

Here are further instructions how to use the different functions of your Hi5 card reader.

### <span id="page-10-2"></span>3.1. TRANSACTIONS

Transactions are initiated by Hi5 card reader. Depending on your card payment provider, the following features may be enabled.

#### <span id="page-10-3"></span>3.1.1. Chip & Pin

The Hi5 card reader supports Chip & PIN cards. For Chip & PIN transactions use the EMV chip reader (see #8 in section 1.2).

This is an example of what happens in a Chip & PIN transaction:

1. Transaction is initiated directly on the Hi5 card reader by clicking  $\sim$  (OK button) before entering an amount. Alternatively you can also go to the main menu, by selecting  $\bigotimes$  (Up arrow) and clicking "Sale".

- 2. When message "INSERT CARD" appears, insert card in the EMV chip reader (see #8 in section 1.2) with the chip facing up and towards the Hi5 card reader
- 3. Enter PIN using the keypad and press **[OU<sub>I</sub>OK** button] (Use **[Back button**] to erase and then use the keypad to re-enter pin if you make a mistake), or cancel by

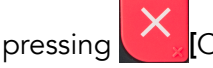

pressing **[A]**[Cancel button]

4. When message "REMOVE CARD" appears, remove the card from the EMV chip reader

The merchant is responsible for providing the customer with the receipt from the Hi5 card reader.

#### <span id="page-11-0"></span>3.1.2. Chip & Signature

The Hi5 card reader supports chip & signature cards. For chip & signature transactions use the EMV chip reader.

This is an example of what happens in a chip & signature transaction:

- 1. Transaction is initiated by the Hi5 card reader
- 2. When message "INSERT CARD" appears, insert card in the EMV chip reader (see #8 in section 1.2) with the chip facing up and towards the Hi5 card reader
- 3. Confirm the amount by pressing  $\bigotimes$  [OK button] or cancel by pressing button]

The merchant is responsible for providing the customer with the receipt from the Hi5 card reader. The customer should sign for the receipt on the signature line.

#### <span id="page-11-1"></span>3.1.3. Fallback to Magnetic Stripe

If the Hi5 card reader cannot read the chip for some reason it will fallback to magnetic stripe. The Hi5 card reader will prompt you to remove the card from the EMV chip reader (see #8 in section 1.2) and swipe the card using the magnetic stripe reader (see #12 in section 1.2). The Hi5 card reader might ask you to remove and insert the card into the EMV chip reader a couple of times before falling back to magnetic stripe.

This is an example of what happens if a transaction falls back to magnetic stripe:

- 1. Transaction is initiated by the Hi5 card reader
- 2. When message "INSERT CARD" appears, insert card in the EMV chip reader (see #8 in section 1.2) with the chip facing up and towards the Hi5 card reader
- 3. If the Hi5 card reader cannot read the chip message "REMOVE CARD" appears, remove the card
- 4. When message "INSERT CARD" appears, insert card in the EMV chip reader
- 5. If the Hi5 card reader cannot read the chip message "REMOVE CARD" appears, remove the card
- 6. When message "INSERT CARD" appears, insert card in the EMV chip reader
- 7. If the Hi5 card reader cannot read the chip message "REMOVE CARD" appears, remove the card
- 8. When message "SWIPE CARD" appears, swipe card using the magnetic stripe reader with the magnetic stripe facing to the front
- 9. Confirm the amount by pressing **[OK** button] or cancel by pressing button]

The merchant is responsible for providing the customer with the receipt from the Hi5 card reader. The customer should sign for the receipt on the signature line.

#### <span id="page-12-0"></span>3.1.4. Magnetic Stripe

The Hi5 card reader supports cards that only have magnetic stripes. To do a transaction with a magnetic stripe card use the magnetic stripe reader (see #12 in section 1.2). If the card has a chip the Hi5 card reader will prompt you to use the EMV chip reader.

This is an example of what happens in a magnetic stripe transaction:

- 1. Transaction is initiated by the Hi5 card reader
- 2. When message "INSERT CARD" appears, swipe card using the magnetic stripe reader with the magnetic stripe facing to the front
- 3. Confirm the amount by pressing  $\begin{bmatrix} \text{O} \\ \text{O} \end{bmatrix}$  [OK button] or cancel by pressing button]

The Hi5 card reader produces the receipt which the merchant is responsible for giving to the customer who, in turn, should sign the receipt.

#### <span id="page-12-1"></span>3.1.5. Pin Bypass

Pin bypass is only enabled for specific acquirers. Pin bypass allows the customer to choose if they want to enter pin or not.

This is an example of what happens in a Chip & PIN transaction with pin bypass:

- 1. Transaction is initiated by the Hi5 card reader
- 2. When message "INSERT CARD" appears, insert card in the EMV chip reader (see #8 in section 1.2) with the chip facing up and towards the Hi5 card reader
- 3. To bypass the pin, press  $\bigcirc$  [OK button] instead of entering the pin (if pin bypass is not enabled, the Hi5 card reader will show the message "NOT ALLOWED")

4. When message "REMOVE CARD" appears, remove the card from the EMV chip reader

The merchant is responsible for providing the customer with the receipt from the Hi5 card reader.

#### <span id="page-13-0"></span>3.1.6. Gratuity/Tips

To get the gratuity/tips feature, you have to ask for it especially from your card payment provider. If you request to include gratuity/tips as an option during the transaction process, the menu appears before pin entry where the customer can choose the amount.

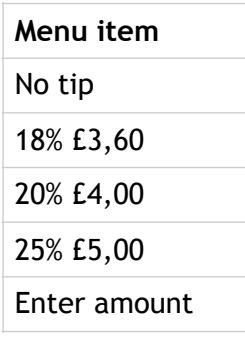

Below is an example of the default gratuity/tip menu for a £20,00 sale:

This is what happens in a Chip & PIN transaction with gratuity/tips enabled:

- 1. Transaction is initiated by the Hi5 card reader
- 2. When message "INSERT CARD" appears, insert card in the EMV chip reader (see #8 in section 1.2) with the chip facing up and towards the Hi5 card reader
- 3. When the gratuity/tips menu appears, scroll menu using **[Up** arrow] and [Down arrow] to select how much you want to tip
	-

4. Press O [OK button] to select tip amount, if you select "ENTER AMOUNT":

- a. Enter tip amount using the keypad (use  $\leq$   $\leq$  Back button] to erase and then the keypad to re-enter amount if you make a mistake)
- b. Press  $\begin{bmatrix} 0 \\ 0 \end{bmatrix}$  [OK button]
- 
- 5. Enter PIN using the keypad and press  $\frac{1}{\sqrt{2}}$  [OK button] (use  $\frac{1}{\sqrt{2}}$  [Back button] to erase and then the keypad to re-enter pin if you make a mistake)
- 6. When message "REMOVE CARD" appears, remove the card from the EMV chip reader

The merchant is responsible for providing the customer with the receipt from the Hi5 card reader.

#### <span id="page-14-0"></span>3.1.7. Account Type Selection

The account type selection is only enabled for specific acquirers and only appears for cards that have multiple accounts. The menu appears before pin entry where the customer can choose which account he wants to use for that transaction.

Below is an example of menu items. Please note that they differ between acquirers and cards:

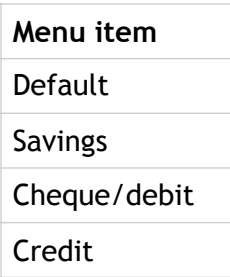

This is what happens in a Chip & PIN transaction with the account type selection enabled:

- 1. Transaction is initiated by the Hi5 card reader
- 2. When message "INSERT CARD" appears, insert card in the EMV chip reader (see #8 in section 1.2) with the chip facing up and towards the Hi5 card reader
- 3. When the account type menu appears, scroll menu using  $\blacksquare\blacktriangle\blacksquare$  [Up arrow] and **[Down arrow] to find the right account type**
- 4. Press **O** [OK button] to select account type
- 5. Enter PIN using the keypad and press  $\bigcirc$  [OK button] (use  $\bigcirc$  [Back button] to erase and then the keypad to re-enter pin if you make a mistake)
- 6. When message "REMOVE CARD" appears, remove the card from the EMV chip reader

The merchant is responsible for providing the customer with the receipt from the Hi5 card reader.

#### <span id="page-15-0"></span>3.1.8. Cardholder Application Selection

The cardholder app selection is only enabled for specific acquirers. A menu appears before PIN entry where the customer can choose which payment application is used for that transaction. Here is a list of menu items:

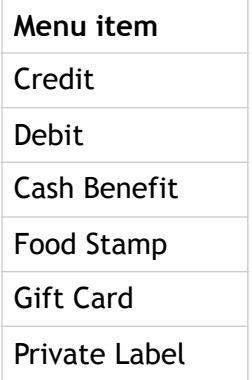

This is what happens in a Chip & PIN transaction with the cardholder point of sale application selection enabled:

- 1. Transaction is initiated by the Hi5 card reader
- 2. When message "INSERT CARD" appears, insert card in the EMV chip reader (see #8 in section 1.2) with the chip facing up and towards the Hi5 card reader
- 3. When the Application Selection menu appears, scroll menu using  $\Box$  [Up arrow] and  $\blacksquare\blacktriangleright\blacktriangleright\blacksquare$  [Down arrow] to find the correct payment application
- 4. Press O [OK button] to select that payment application
- 5. Enter PIN using the keypad and press  $\frac{1}{100}$  [OK button] (use  $\frac{1}{100}$  [Back button] to erase and then the keypad to re-enter pin if you make a mistake)
- 6. When message "REMOVE CARD" appears, remove the card from the EMV chip reader

The merchant is responsible for providing the customer with the receipt from the Hi5 card reader.

### <span id="page-16-0"></span>3.3. ADMINISTRATION MENU

To access the administration menu:

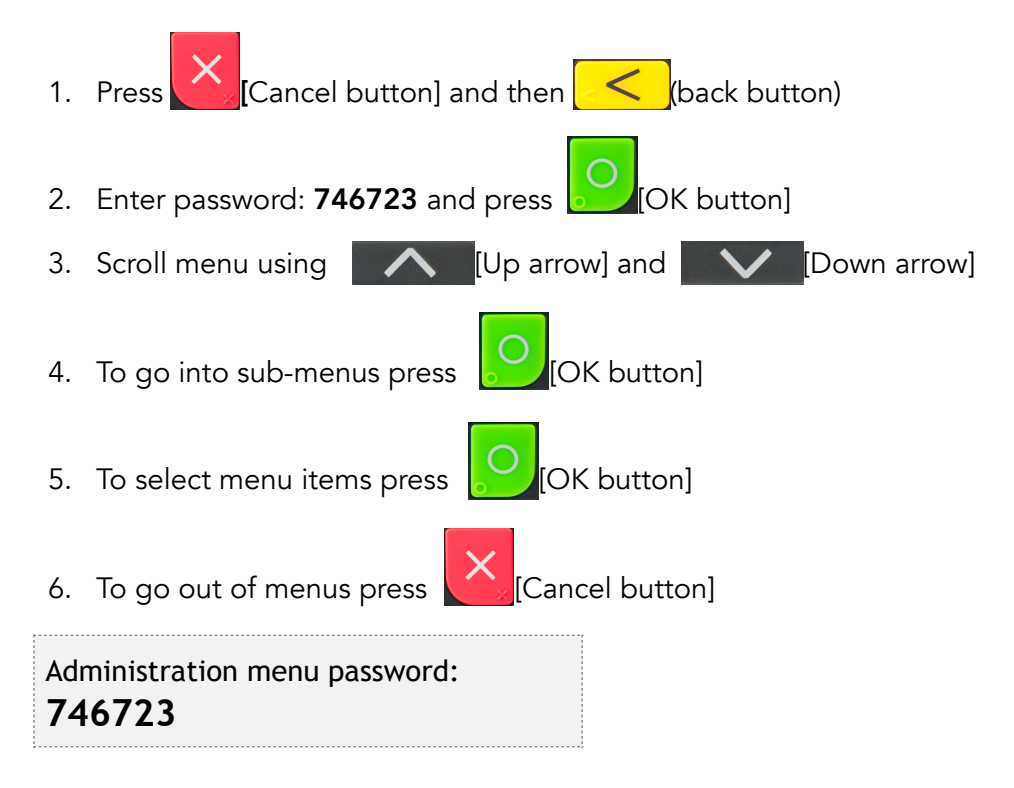

About each menu item:

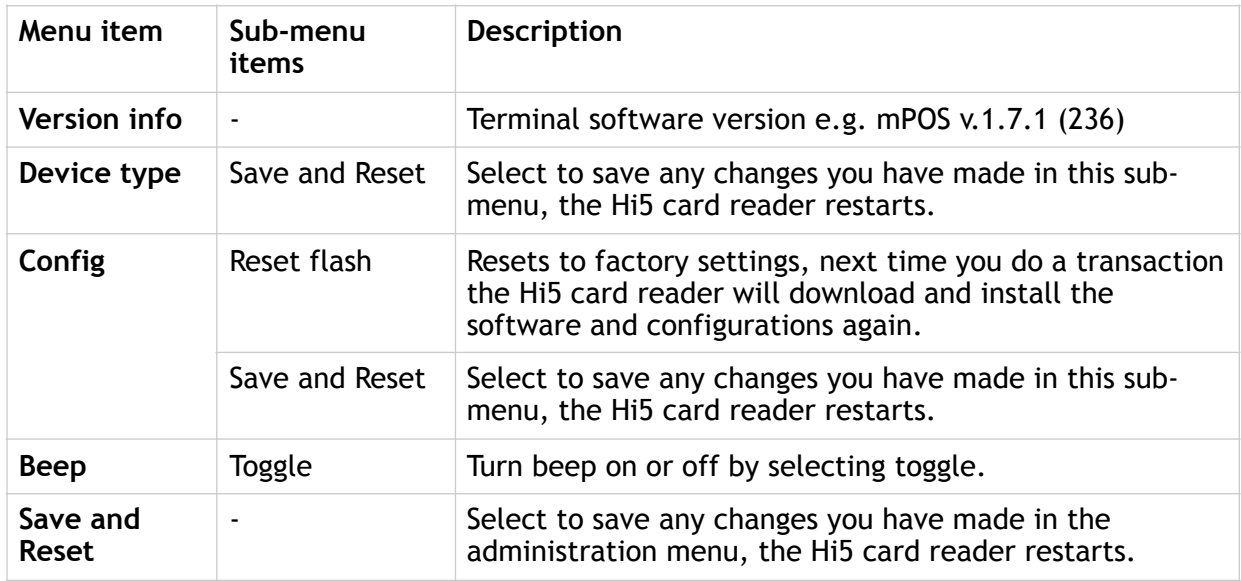

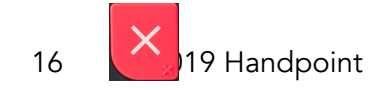

### <span id="page-17-0"></span>3.4. VIEW INFORMATION

To view information about your Hi5 card reader:

- 1. Press [Cancel button] then  $[U_P]$   $\bigwedge$  arrow] on the keypad
- 2. Scroll to see information using  $\blacksquare$  [Up arrow] and  $\blacksquare$   $\blacksquare$  [Down arrow]
- 3. To exit, either wait a couple of seconds or press  $\mathsf{X}_{\mathsf{g}}$  [Cancel button]

About the information you see:

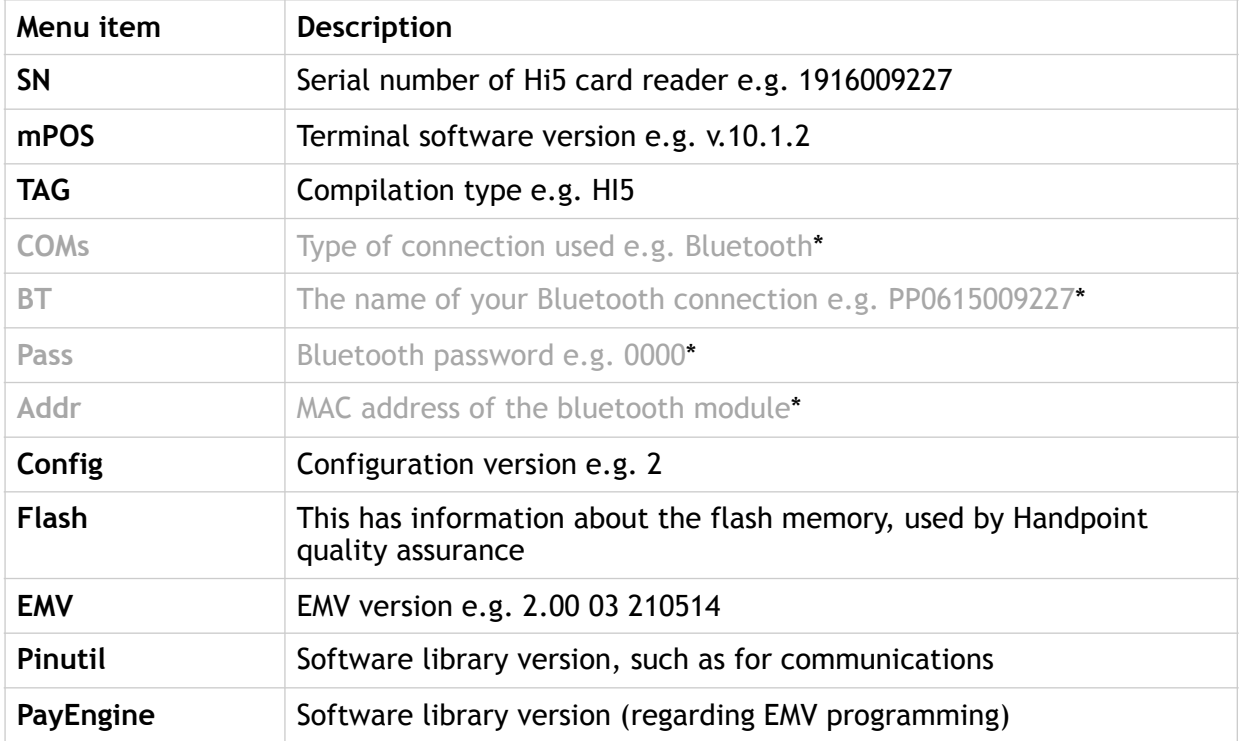

\* This information is not relevant for when the Hi5 card reader is being as a standalone as it uses GPRS rather than Bluetooth communication

### <span id="page-18-0"></span>3.6. UPDATING THE HI5 CARD READER

If you need to manually update the card reader, you can go to the main menu by clicking (Up arrow), 'Settings', then 'Update card reader'.

Handpoint may also push updates automatically and remotely to your Hi5 card reader. This is what happens when Handpoint pushes a non-critical update to your Hi5 card reader:

- 1. Transaction is initiated by the Hi5 card reader
- 2. When message "INSERT CARD" appears, insert card in the EMV chip reader (see #8 in section 1.2) with the chip facing up and towards the Hi5 card reader
- 3. Enter PIN using the keypad and press  $\frac{1}{2}$  OK button] (use  $\frac{1}{2}$  Back button] to erase and then the keypad to re-enter pin if you make a mistake)
- 4. When message "REMOVE CARD" appears, remove the card from the EMV chip reader
- 5. The message "UPDATING READER" appears and the Hi5 card reader starts downloading and installing the update, this only takes a couple of seconds. When the Hi5 card reader has finished the message "UPDATE COMPLETE" appears.

This is what happens when Handpoint pushes a critical update to your Hi5 card reader:

- 1. Transaction is initiated by the Hi5 card reader
- 2. When message "INSERT CARD" appears, insert card in the EMV chip reader (see #8 in section 1.2) with the chip facing up and towards the Hi5 card reader
- 3. Enter PIN using the keypad and press  $\frac{1}{2}$  OK button] (use  $\frac{1}{2}$  [Back button] to erase and then the keypad to re-enter pin if you make a mistake)
- 4. The message "TRANS. DECLINED" appears will appear on the screen
- 5. When message "REMOVE CARD" appears, remove the card from the EMV chip reader
- 6. The message "UPDATING READER" appears and the Hi5 card reader starts downloading and installing the update which only takes a couple of seconds. When the Hi5 card reader has finished the message "UPDATE COMPLETE" appears
- 7. After the Hi5 card reader has finished updating, you can initiate the transaction again to charge the customer.

# <span id="page-19-0"></span>4. TROUBLESHOOTING

In this section are tools to help you troubleshoot. It includes instructions on how to troubleshoot communication errors between the Hi5 card reader and the backend system. There is also a section with tables with some of the possible messages that can appear on your Hi5 card reader. If you are having a problem, you can try searching these tables for the message and see what you can do.

### <span id="page-19-1"></span>4.1. TROUBLESHOOTING ISSUES

Here are some instructions to help you troubleshoot issues.

#### <span id="page-19-2"></span>4.1.1. Communication Errors

If the Hi5 card reader shows a communication error message it means that the Hi5 card reader detected a communication failure. Here is what you can do to try to troubleshoot it:

- 1. Firstly, try to turn the Hi5 card reader off and on again
- 2. Check to see that the card reader has successfully connected to the network (the signal bar will appear on the screen, besides the battery icon)
- 3. Check to make sure there is strong signal bar strength
- 4. Try to initiate a transaction again.

If the problem persists, please request support from your provider (see section 5).

#### <span id="page-19-3"></span>4.1.2. Flash Corruption Errors

If the Hi5 card reader is behaving badly in some way, it is always a good idea to reset the flash to see if it fixes the issue. Resetting the flash erases the working memory of the card reader clearing out any corrupted flash. After the flash has been reset on a card reader it needs to fetch the terminal software and terminal configurations again and will restart.

Resetting the flash:

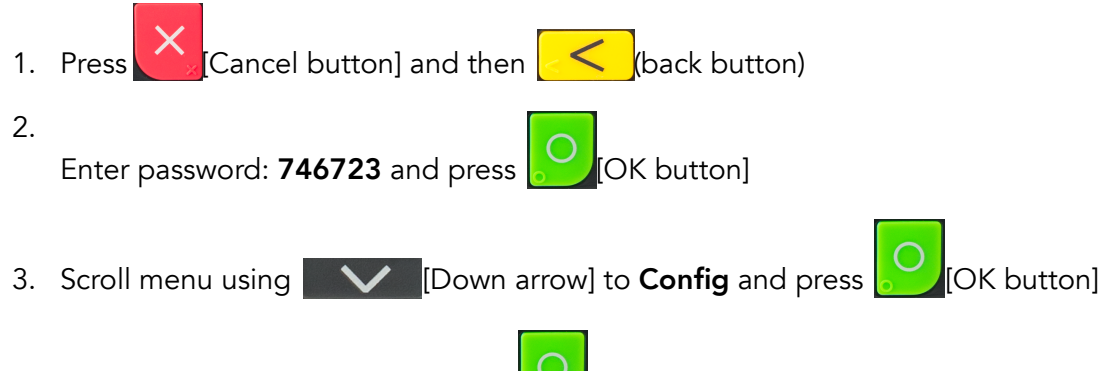

- 4. Select "RESET FLASH" and press [OK button]
- 5. Scroll down to "Save and Reset" and press **O**<sub>[OK button]</sub>
- 6. The card reader should now restart

If the problem persists then please request support from your provider (see section 5).

## <span id="page-20-0"></span>4.2. HI5 CARD READER MESSAGES

Here are tables with some of the possible messages that can appear on your Hi5 card reader. If you are having a problem you can try searching these tables for the message and see what you can do.

#### <span id="page-20-1"></span>4.2.1. Successful Transaction Messages

These are messages that can appear during a successful card transactions, in alphabetical order.

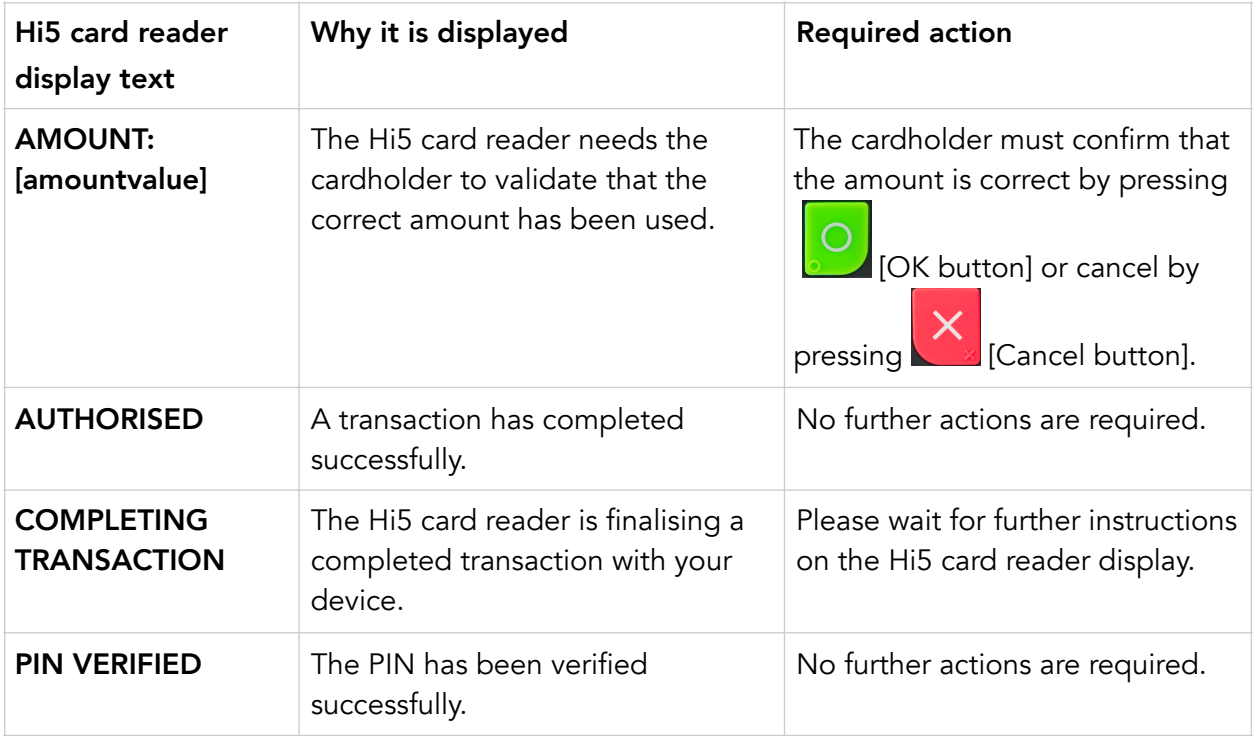

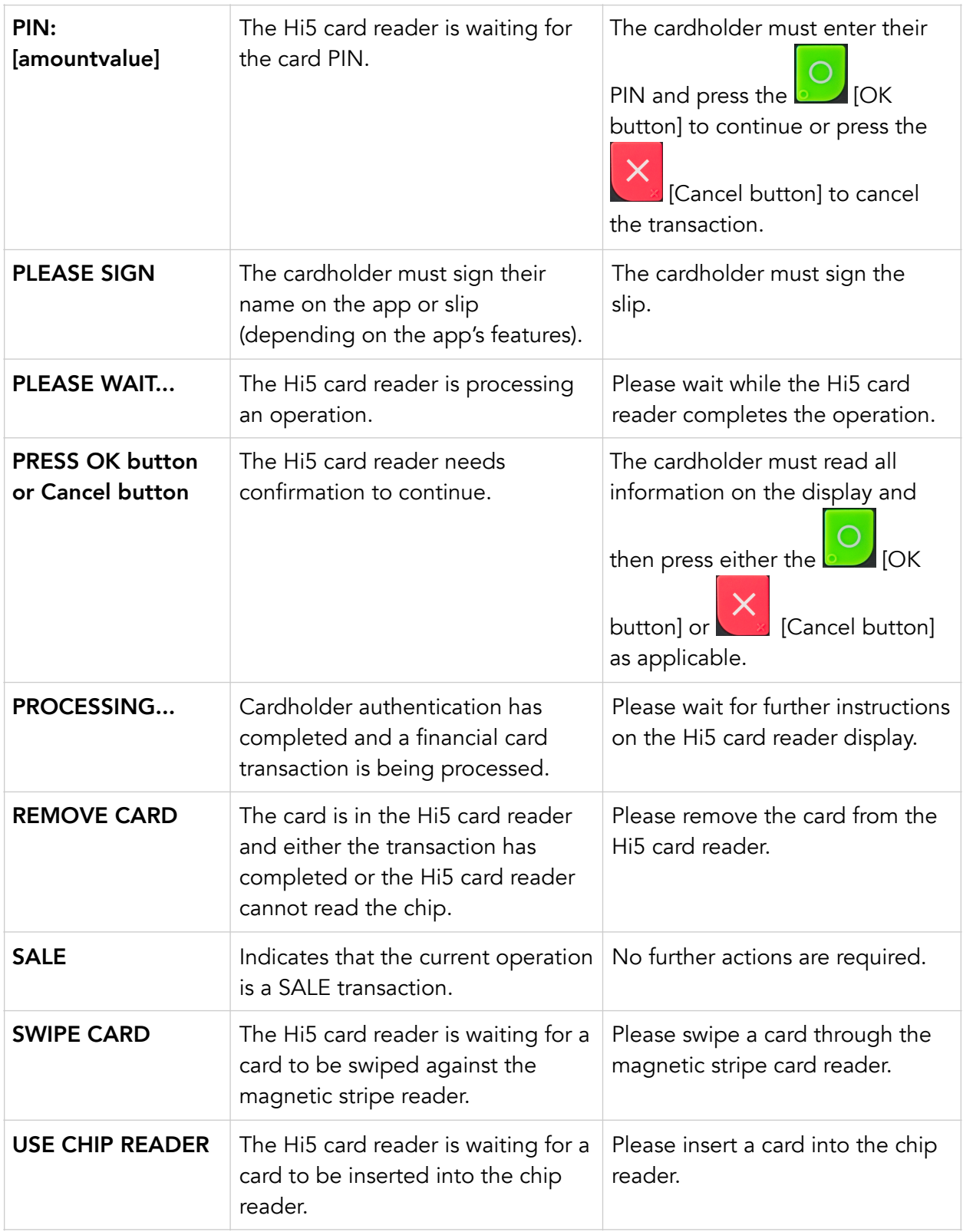

#### <span id="page-22-0"></span>4.2.2. Other Transaction Messages

These are messages that can appear during other selected card transactions, such as refunds or reversals, in alphabetical order.

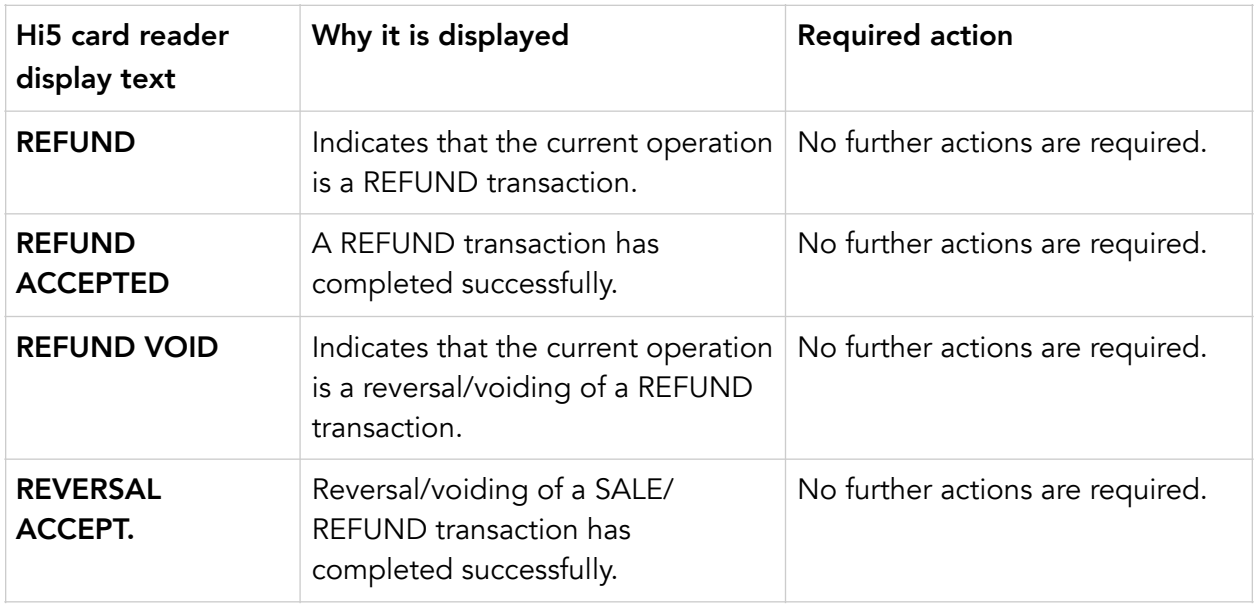

#### <span id="page-22-1"></span>4.2.3. Error Transaction Messages

These are messages that can appear during an unsuccessful card transactions, in alphabetical order.

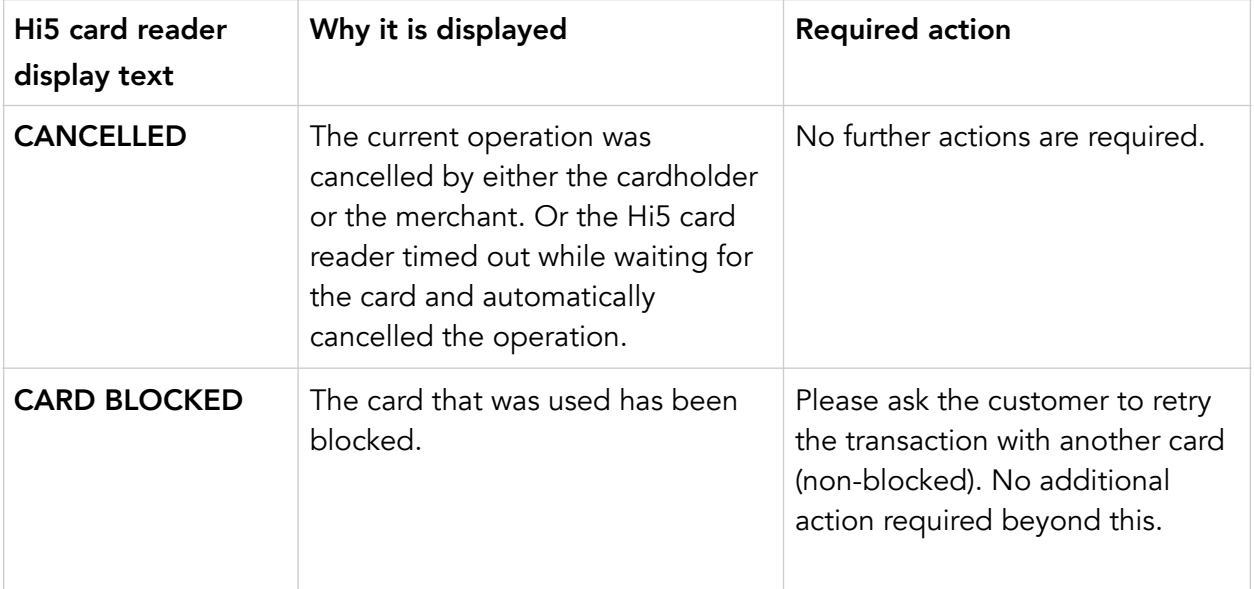

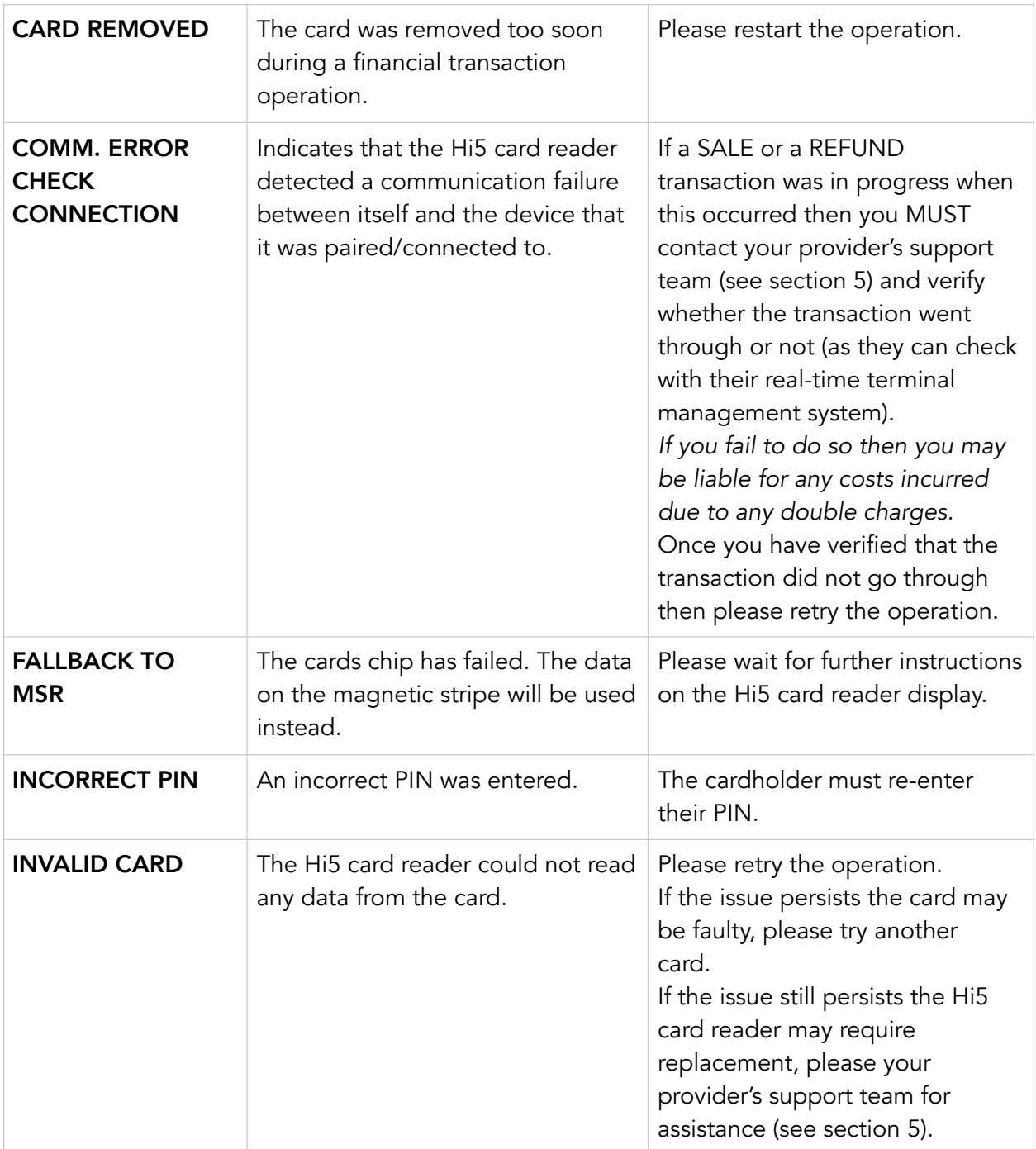

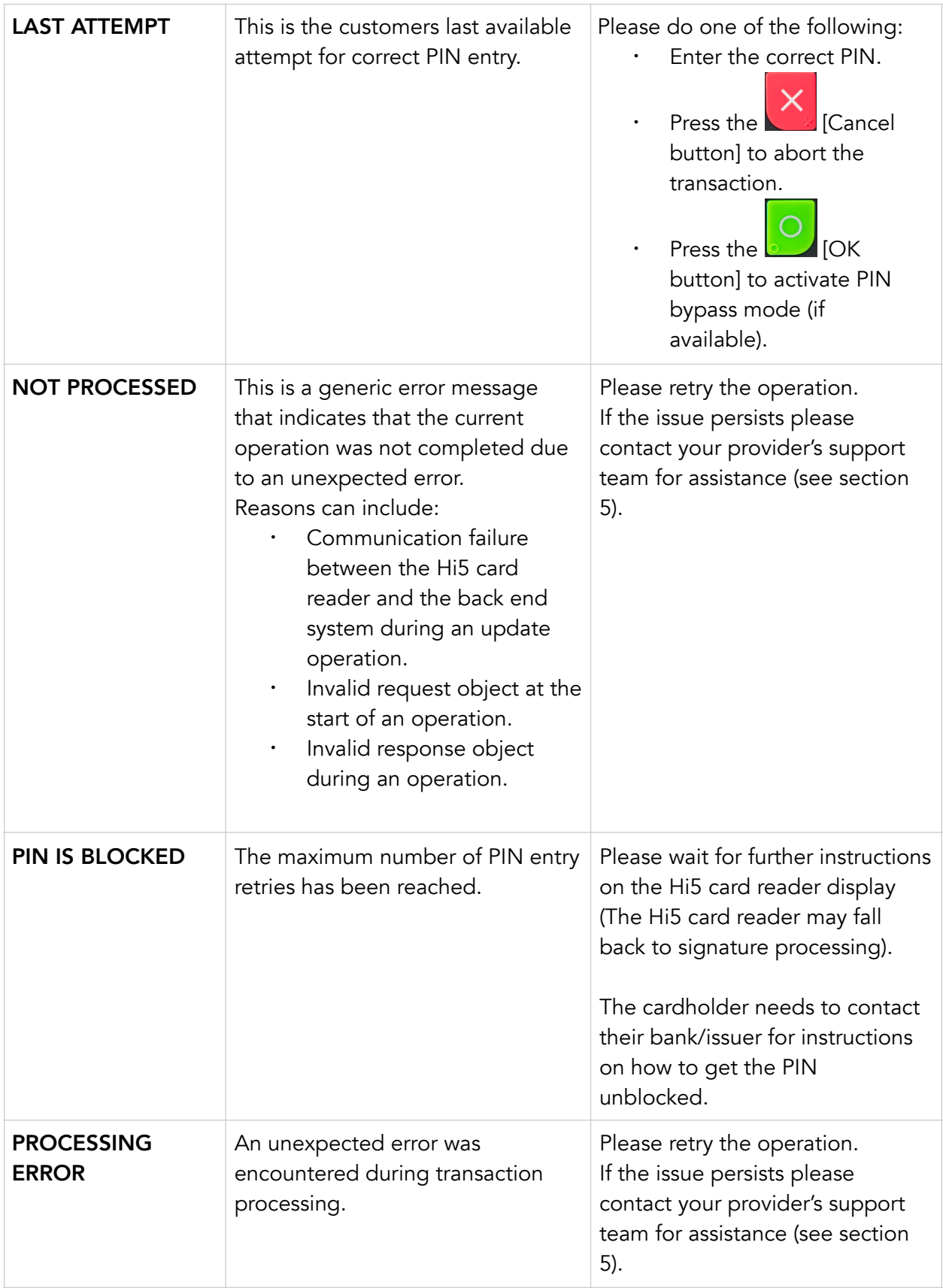

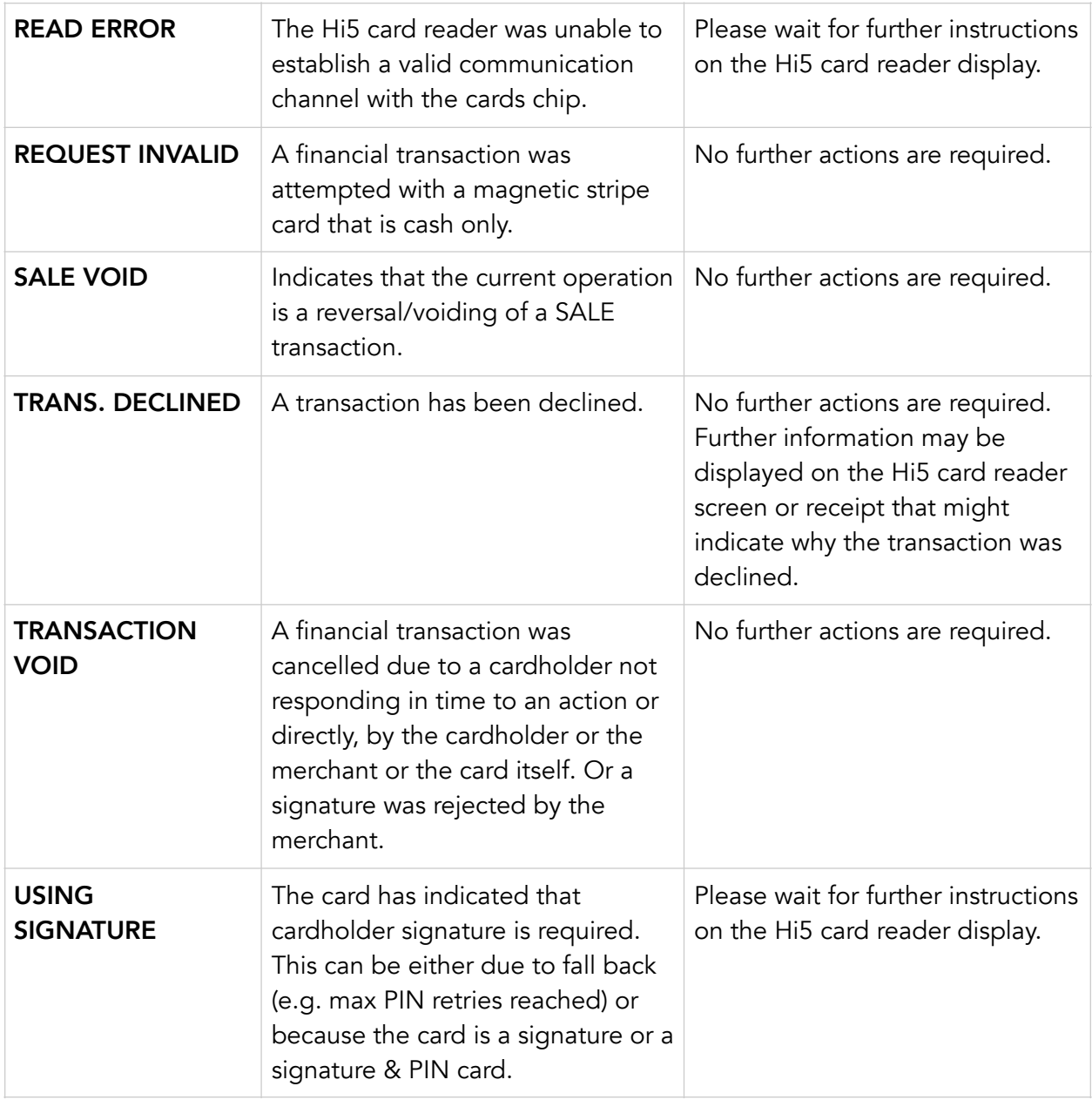

#### <span id="page-25-0"></span>4.2.2. Updating Messages

These are messages that can appear while the Hi5 card reader is updating in alphabetical order.

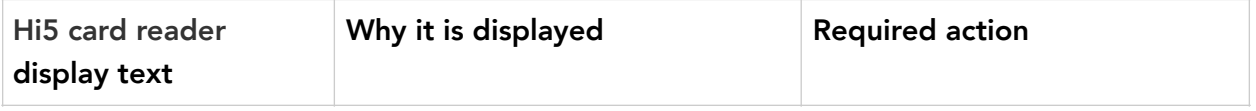

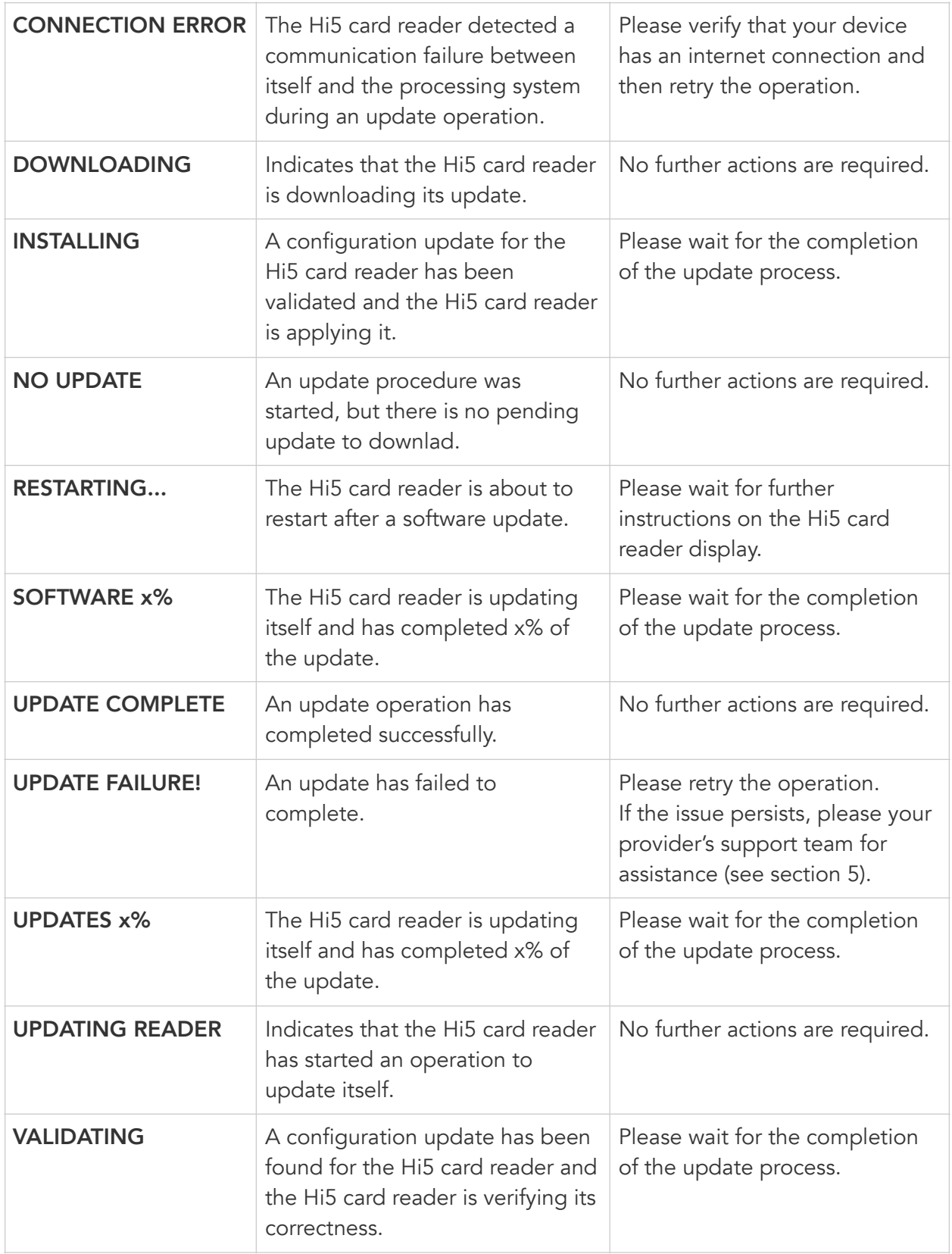

#### <span id="page-27-0"></span>4.2.3. Administration Messages

These are messages that can appear while the Hi5 card reader is idle or while you are in the administration menu.

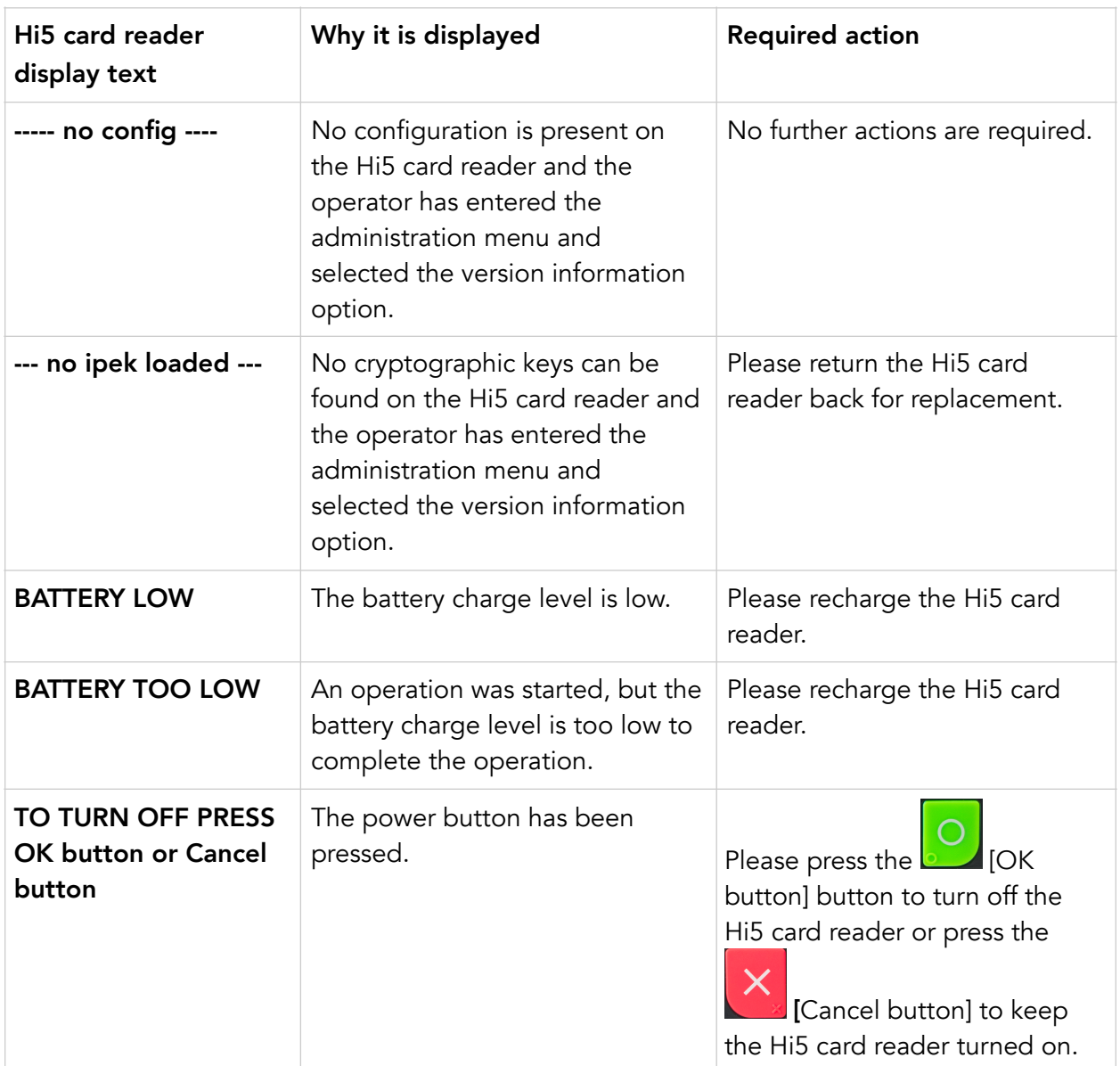

# <span id="page-28-0"></span>5. GETTING SUPPORT

Your provider of this standalone card payment solution should provide you with support for the whole solution, including the Hi5 card reader. They can contact Handpoint on your behalf, if needed.

Here is a table of information you can provide which can help you card payment provider or Handpoint solve your issue:

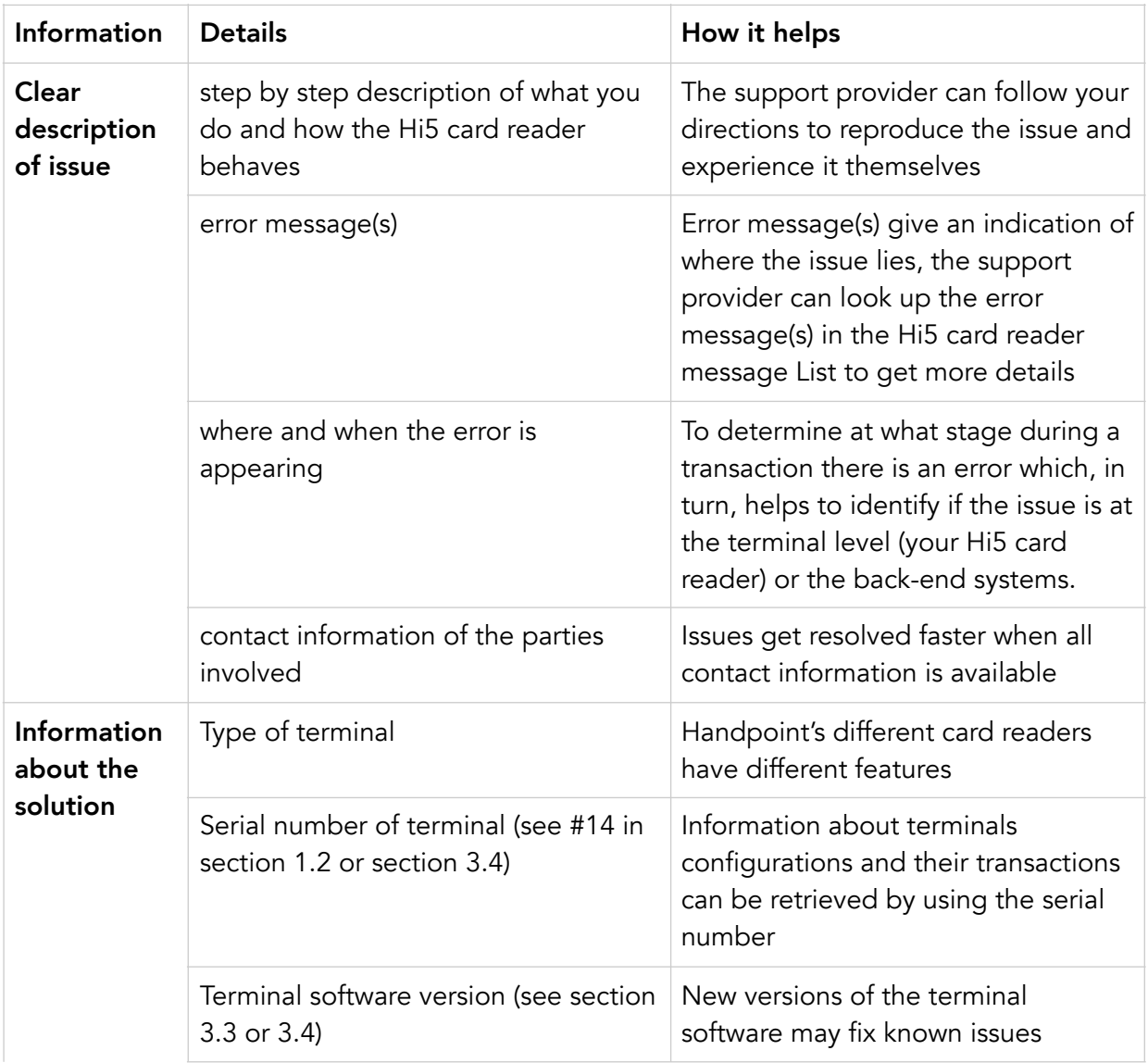

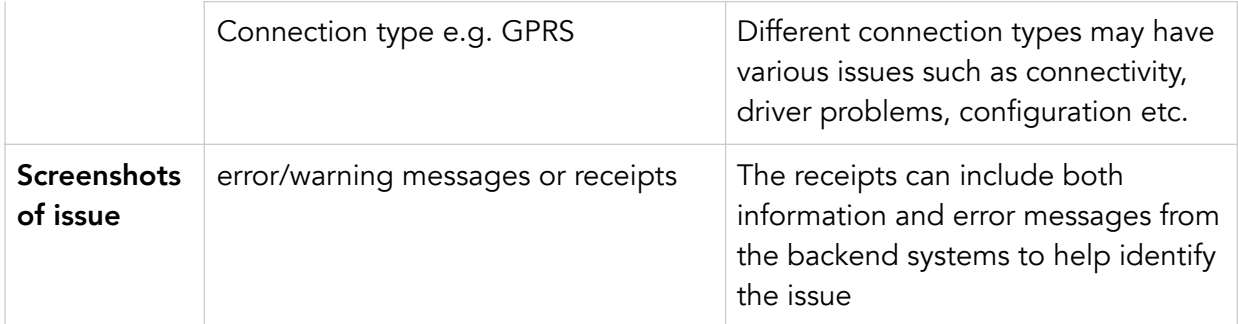

# <span id="page-29-0"></span>6. GLOSSARY

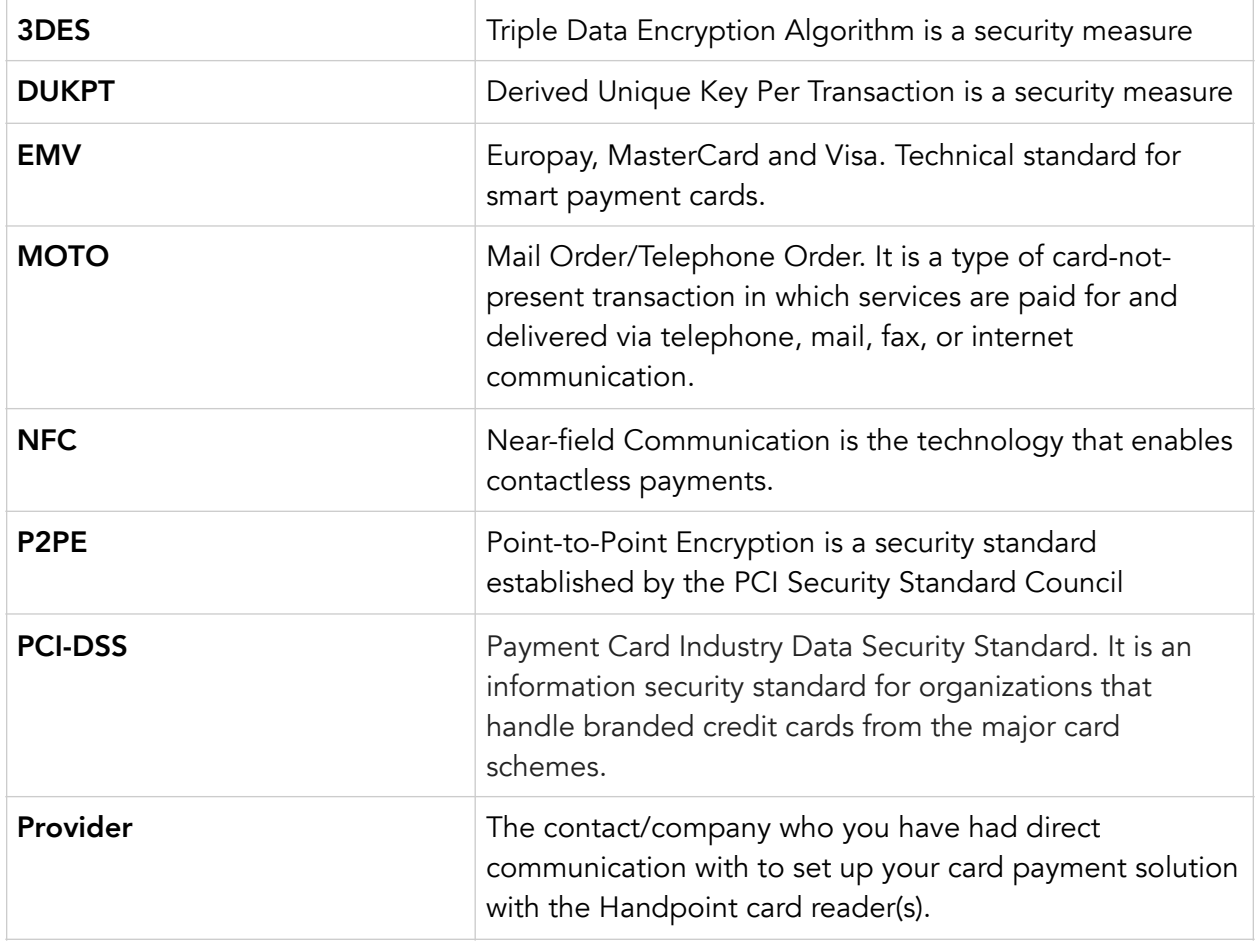

# <span id="page-30-0"></span>7. FAQS

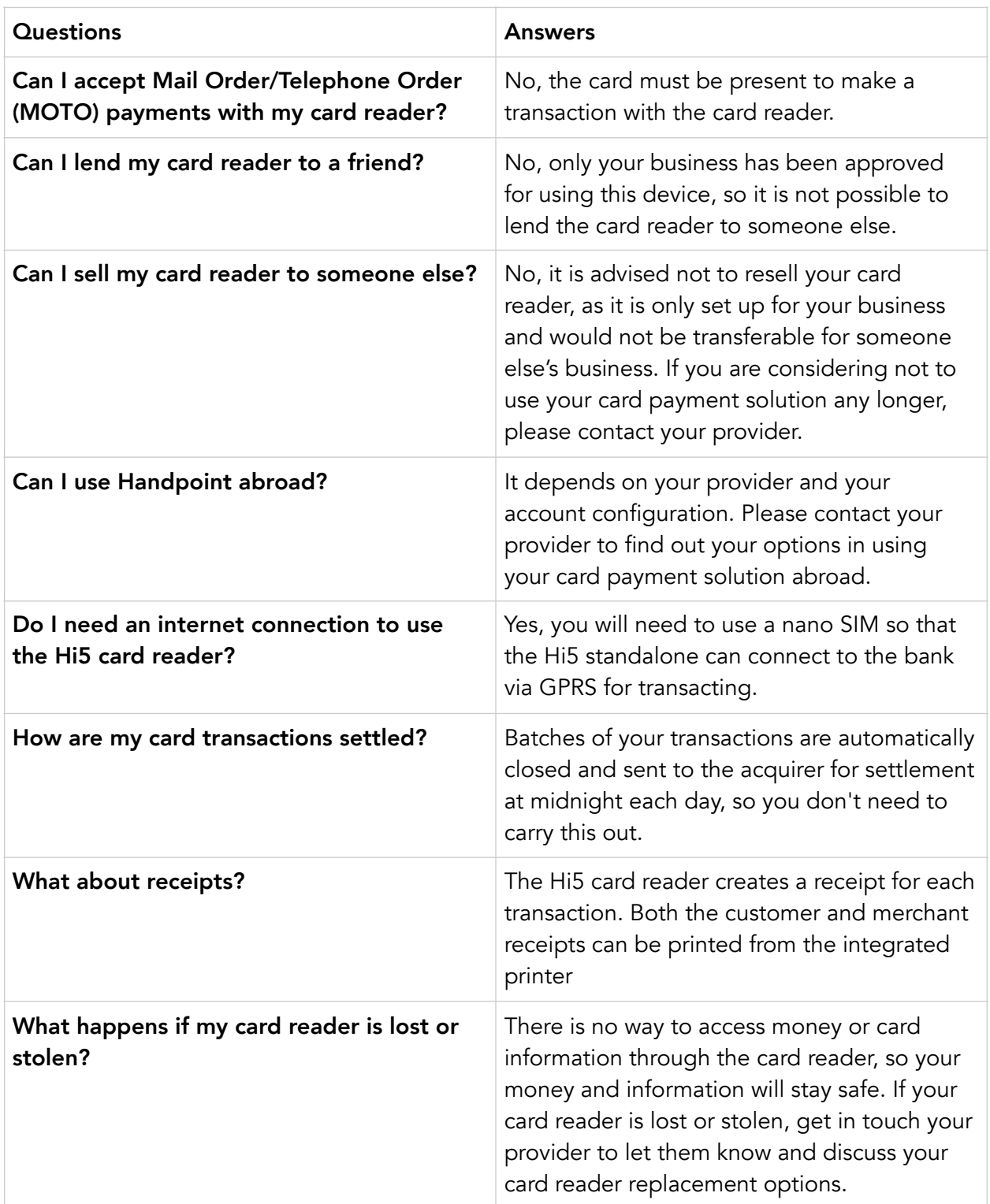